## 2009 - November

### Schraffurmuster und Musterdatei

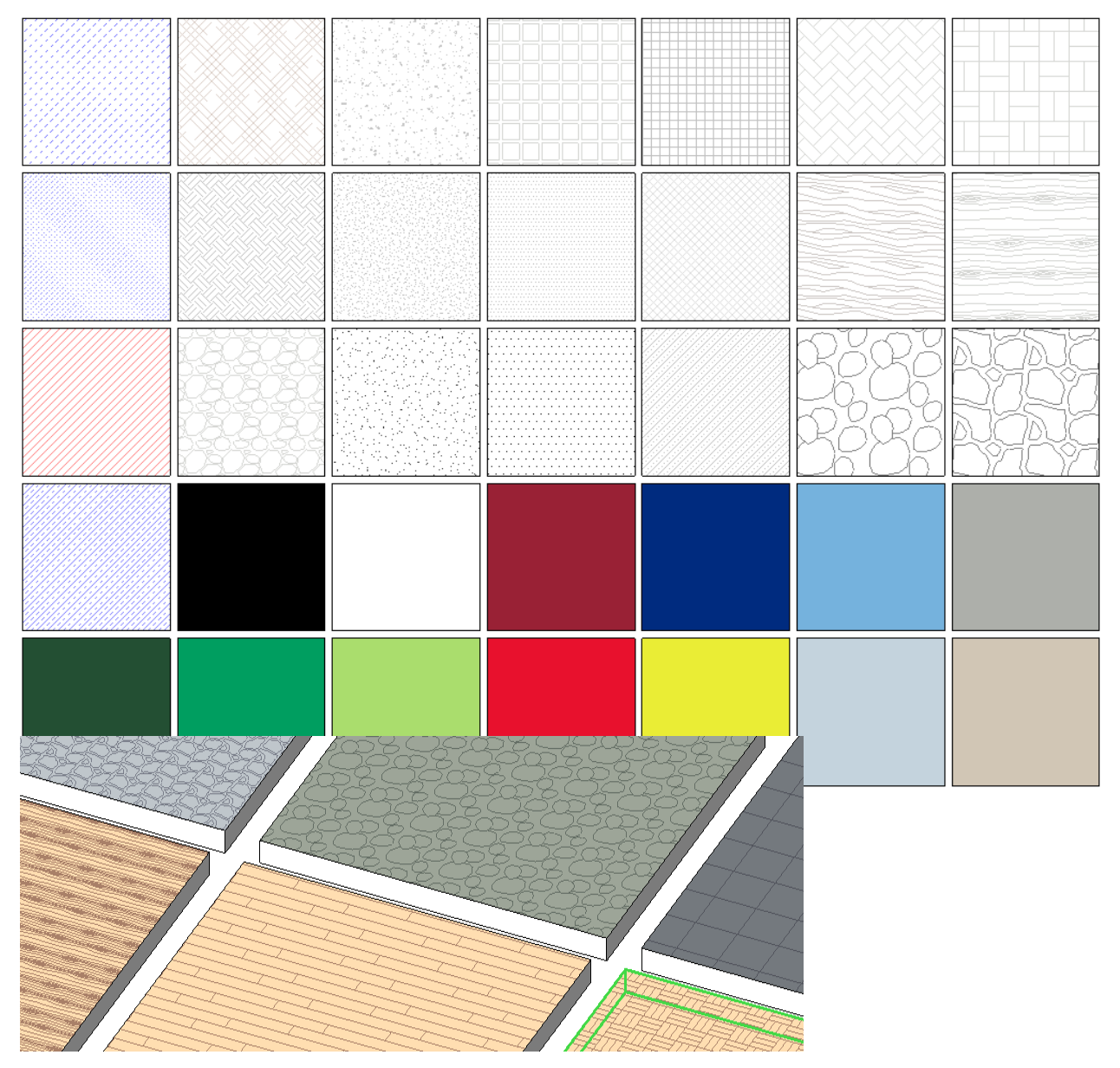

Heute haben wir keine Familie, sondern auf mehrfachen Wunsch eine Revit-Datei, in der Sie Schraffurmuster für gefüllte Bereiche und auch Modellschraffuren zur Belegung von Modellflächen finden. Diese können wie gesehen' verwendet werden, wir haben aber auch die Musterdatei beigefügt, mit deren Hilfe Sie Muster für andere Maßstäbe, also mit anderen Skalierungen erzeugen können.

Oben wieder einige Möglichkeiten

In der ZIP-Datei enthaltene Daten:

- Schraffurmuster.rvt
- HB-Schraffuren.pat
- Diese PDF-Datei

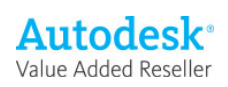

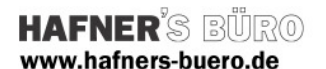

## **Bemerkungen**

Schraffuren tauchen in Revit als Oberflächenbelegung für Körper auf (über Materialien, beispielsweise die Belegung einer Wand mit Steinblöcken. Hier benötigen Sie Modellschraffuren.

In 2D-Ansichten können Sie sie als gefüllte Bereiche erzeugen, wobei hier Schraffuren vom Typ ,zeichnen' zum Einsatz kommen.

Einmal erzeugte Schraffuren können in der Skalierung nicht geändert werden, Sie benötigen also die Musterdatei, aus der sie mit einer einstellbaren Skalierung erzeugt werden kann.

Schraffuren können Sie per Drag and Drop auf ein anderes Projekt übertragen oder auch per Befehl - damit aber nur ganze Bereiche, also

- alle Materialien von Projekt A nach Projekt B
- alle Füllmuster von Projekt C nach Projekt D

Wenn Sie also nur eines brauchen, übertragen Sie am besten per Drag and Drop.

Im Projekt finden Sie

- in der Ebene 0 die Detailelemente. Maßstab ist auf 1/20 eingestellt
- In Ebene 1 und in der 3D-Ansicht finden Sie die Modellschraffuren (auch über Material)
- Im Plan 001 ist die Ebene 0 abgesetzt

Die Datei HB-Schraffuren.pat können Sie in einen beliebigen Ordner kopieren. Wenn Sie einmal eine Schraffur in ein Projekt geladen haben, wird diese Datei nur noch benötigt, falls Sie eine andere Skalierung erstellen möchten (siehe unten)

### Vorgehen beim Übertragen der Muster zwischen Projekten:

- Es müssen jeweils beide Projekte in Revit geöffnet sein
- Drag and Drop: Element markieren, per Strg+C in die Zwischenablage, per Strg+V im neuen Projekt einfügen, dann ist die Schraffur dort auswählbar.
- Projektstandards übertragen:
	- o Befehl aufrufen
	- o Alle Bereiche deaktivieren (!), nur gewünschten Bereich aktivieren
	- o Und mit , ok bestätigen

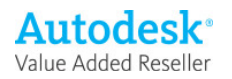

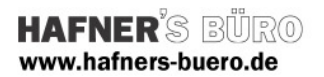

# Muster mit anderer Skalierung anlegen

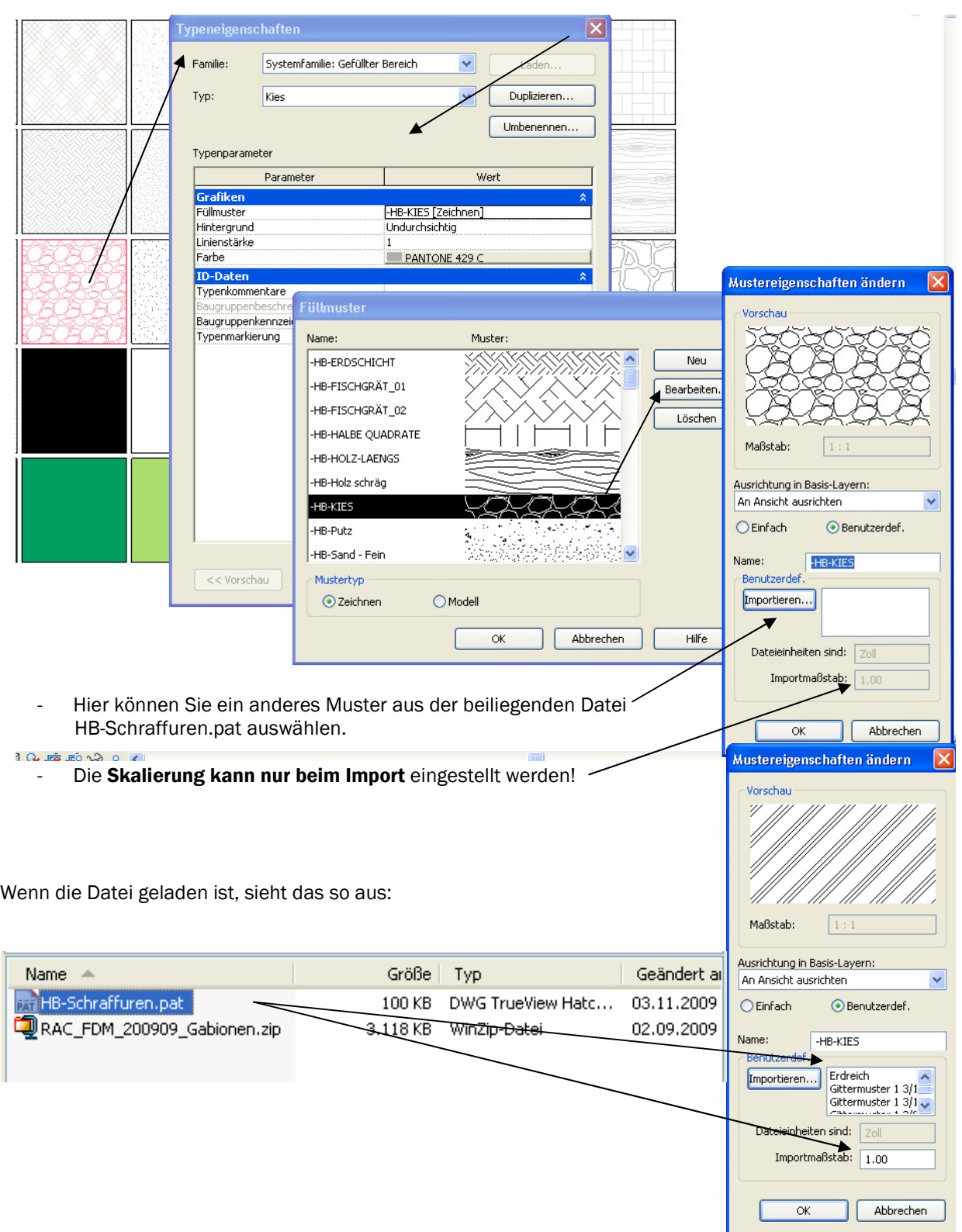

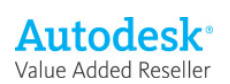